## Processing bulk-billed Medicare claims

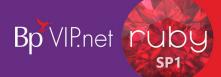

### Bulk bill a patient via Medicare

To bulk bill a patient via Medicare from the Appointment Book:

- 1. Select the patient you want to bill.
- 2. Click 'Consultation' icon from the task bar or press 'F5'.
- **3. Enter** the 'Code' for the charge items (e.g., 105).
- 4. Click 'OK' or press 'ENTER'.
- 5. Click 'Bulk Billed' radio button. This will apply the subsidy.
- Tick 'Print' checkbox to print a form for the patient to sign (optional).
- Click 'OK'.
- 8. Click 'OK'.

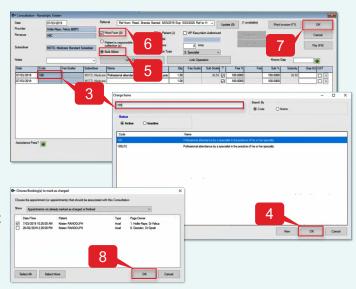

### Bulk bill a patient via DVA

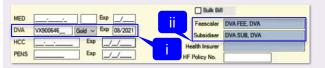

Note: The system will automatically bulk bill the patient if the DVA card details have been entered in the Patient Details window (i). It is also recommended that the DVA 'Feescaler' and 'Subsidiser' (ii) are entered here.

To bulk bill a patient via DVA from:

- 1. Select the patient you want to bill.
- 2. Click 'Consultation' icon from the task bar or press 'F5'.
- **3. Enter** the 'Code' for the charge items (e.g., 105).
- Click 'OK' or press 'ENTER'.
- Note: The 'Bulk Billed' radio button for DVA is disabled.
- 6. Tick 'Print' checkbox to print a form for the patient to sign (optional).
- 7. Click 'HIC-Online' icon to confirm the treatment location (optional).
- Check the 'TreatmentLocationCode' for the treatment location (e.g., R = Rooms).
- Click 'OK'.
- 10. Click 'OK'.

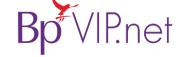

# ns

### Processing bulk-billed Medicare claims

### Create a batch for Medicare or DVA

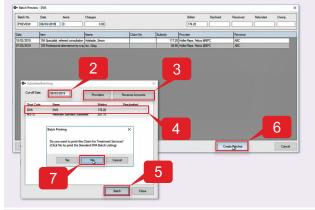

### Check batch for errors

To check for batching errors:

- 1. Goto File>Communication>Transmission Status.
- Check the 'ErrorMsg' column for errors for batches that have not been sent – 'Transferred on' column (i) blank.
- 3. Click 'Close'.

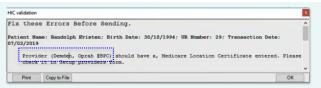

Scenario 1 – Provider missing Location Certificate Goto Setup>Providers>This Clinic. Select the

Provider (e.g., Oprah Demden) then **click** 'Modify'. **Click** 'HIC Online' tab and **select** 'Location Certificate'. **Click** 'OK'.

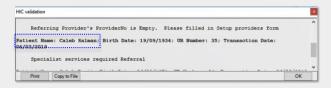

Scenario 2 – Special services require referral

**Press** 'F8' to open the *Transactions* window for the patient (e.g., Salam Caleb). **Select** the transaction in error (this will have a 'B' in the Batch column) then **click** 'Modify'. **Add** the available *Referral* to the consultation. **Click** 'OK'.

To create a Medicare or DVA batch:

- 1. Goto File>Accounts>Subsidiser Batching.
- Select the 'Cut-off Date'.

Note: This is the date of service.

- **3. Apply** filters for 'Providers' and 'Revenue Accounts' (*optional*).
- **4. Select** which batch to create (e.g., DVA).
- 5. Click 'Batch'.
- Click 'Create Batch'.
- 7. Click 'Yes' to print the Claim for Treatment Services or click 'No' for DVA batching.

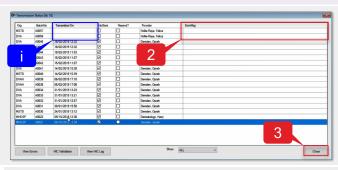

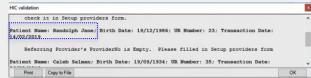

Scenario 3 – Referring ProviderNo field is empty

**Press** 'F3' to open the *Patients Details* window for the patient (e.g., Jane Randolph). **Select** the Referring Provider and **click** 'Modify'. **Enter** the 'Provider' number and **click** 'OK'.

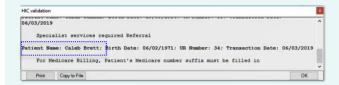

Scenario 4 – Missing Medicare suffix number

**Press** 'F3' to open the *Patients Details* window for the patient (e.g., Brett Caleb). **Click** 'Easyclaim OPV' and then **click** 'Verify Patient Eligibility'. **Note:** If the Medicare details do not get updated, you may need to contact the patient to verify their card details.

Once the batching errors have been fixed, goto *File>Communication>Transmission status*, select the batch with the error and then **click** 'HIC Validation' to clear any errors.

Clear batching errors

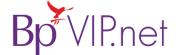